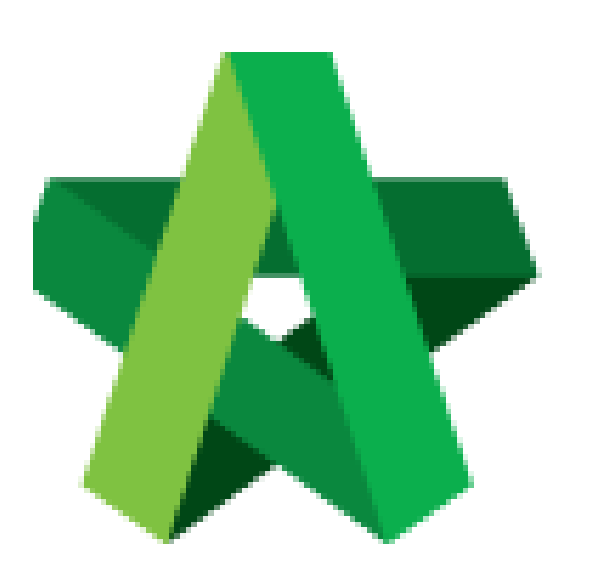

## **BUILDSPACE EPROJECT**

Instruction and Attachment

in Registration and Pre-Q

Procurement User / Admin

Powered by:

## WPCK

## **GLOBAL PCK SOLUTIONS SDN BHD** (973124-T)

3-2 Jalan SU 1E, Persiaran Sering Ukay 1 Sering Ukay, 68000 Ampang, Selangor, Malaysia Tel :+603-41623698 Fax :+603-41622698 Email: info@pck.com.my Website: www.BuildSpace.my

**Last updated: 23/5/2021**

## **Allow for instruction and attachment in Registration and Pre-Qualification**

1. Login in as **Procurement User/Admin**.

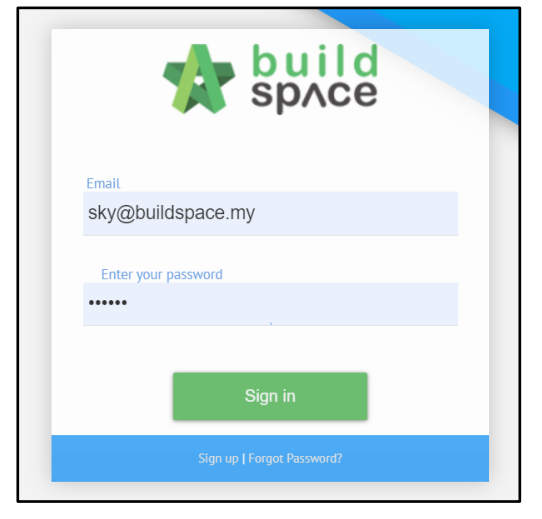

2. Click **"Vendor Management"** and then click **"Settings"**. Click **"Vendor Details"**.

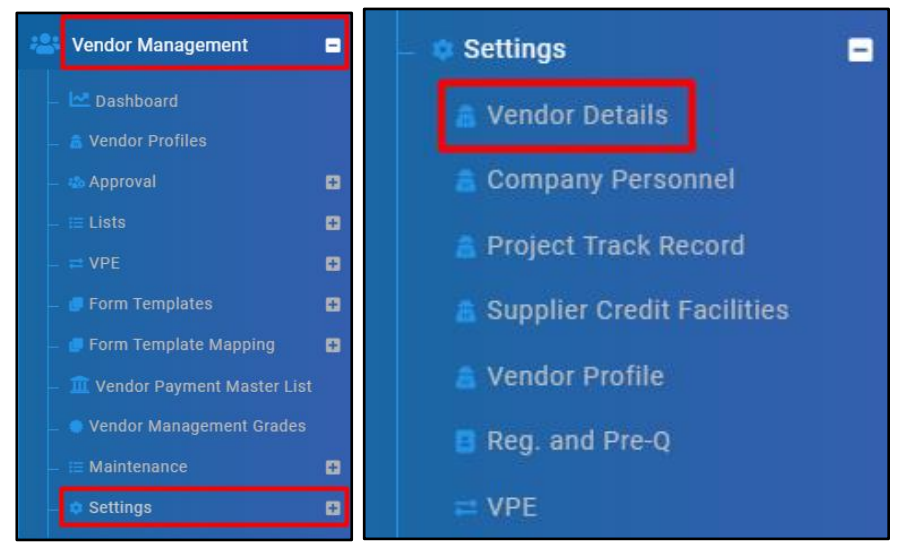

3. Input **Instructions** to **Vendor Details Settings** and click **"Save"**.

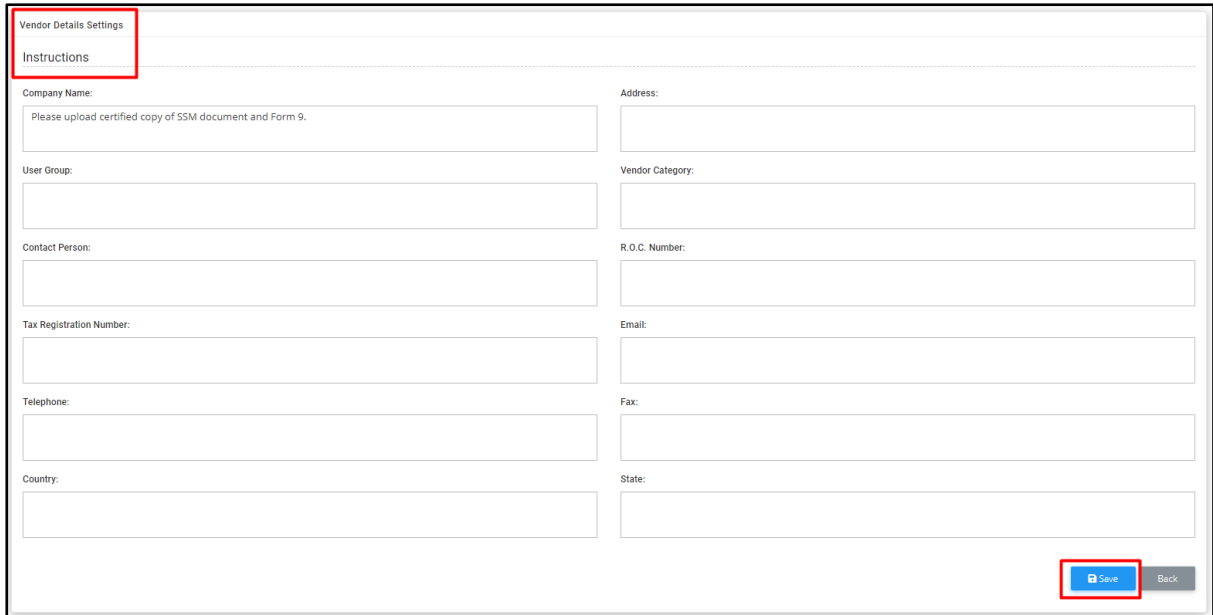

4. **Tick Attachments** to **Vendor Details Settings** and click **"Save"**.

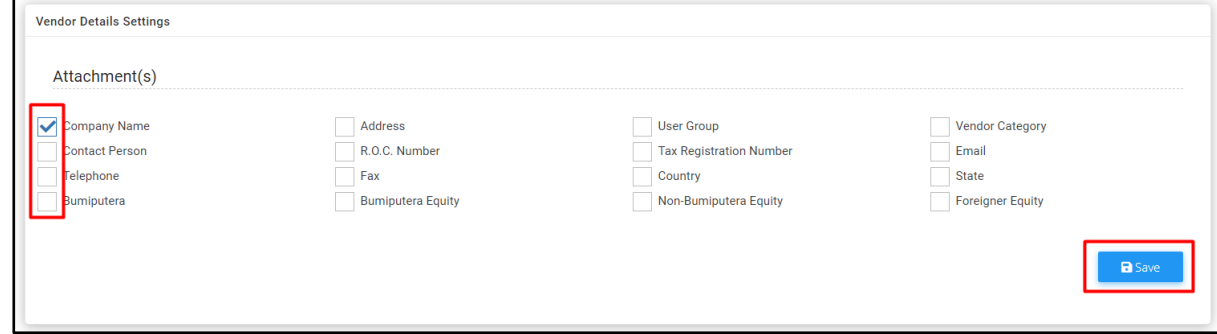

5. Input **Instructions** to **Instruction for Section** and click **"Save"**.

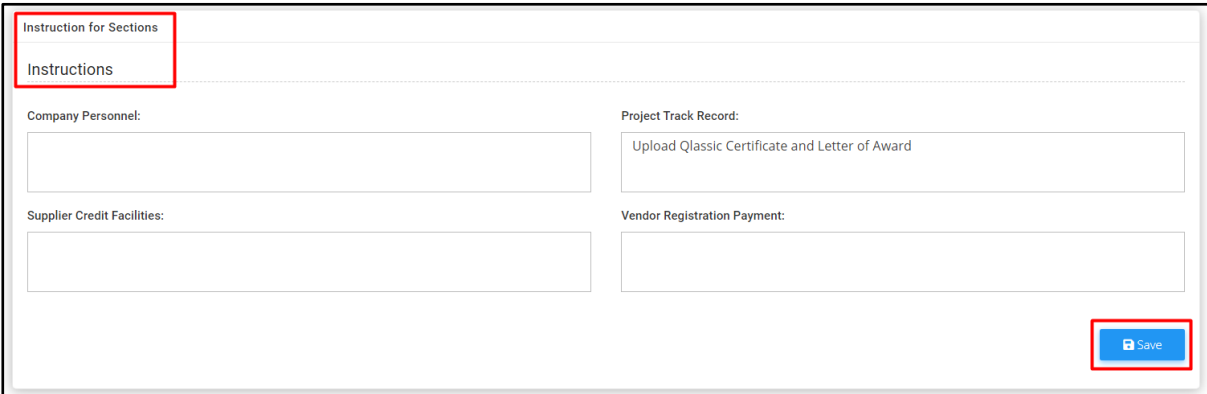

6. Click **"Company Personnel"** and tick **Allow Attachments**.

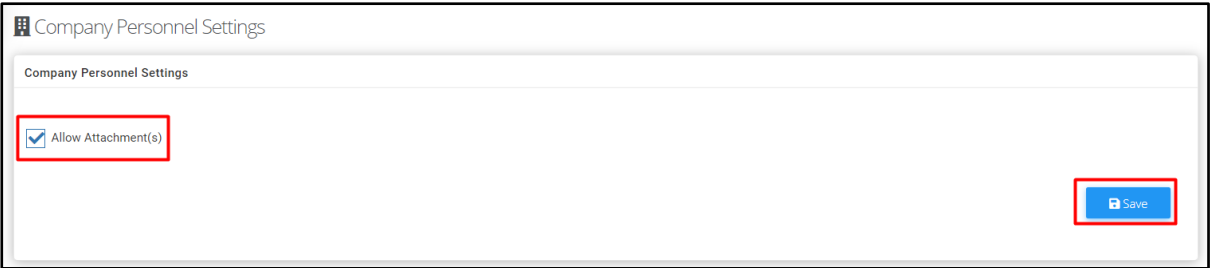

7. Click **"Project Track Record"** and tick **Allow Attachments**.

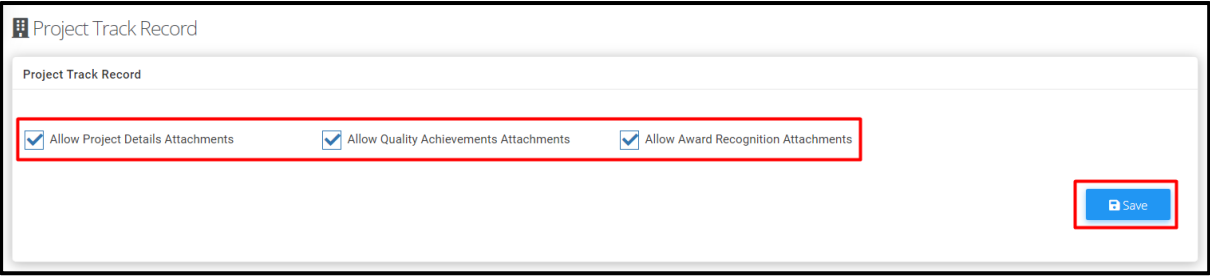

8. Click **"Supplier Credit Facilities"** and tick **Allow Attachments**.

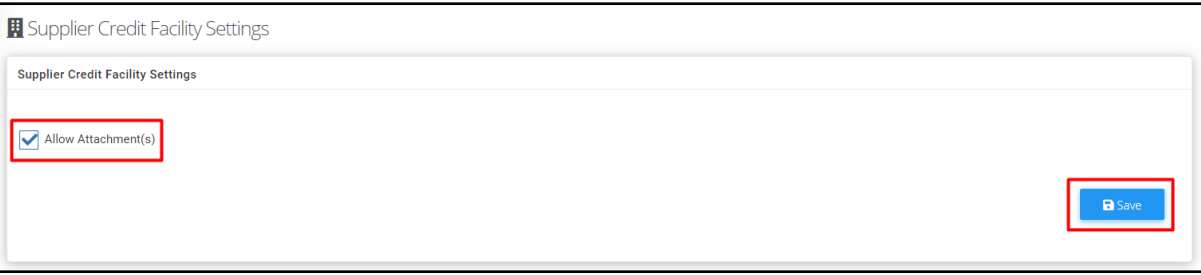